## **Setting Your iClicker Course Settings and Preferences**

By Scott Badger and Pat Hetu

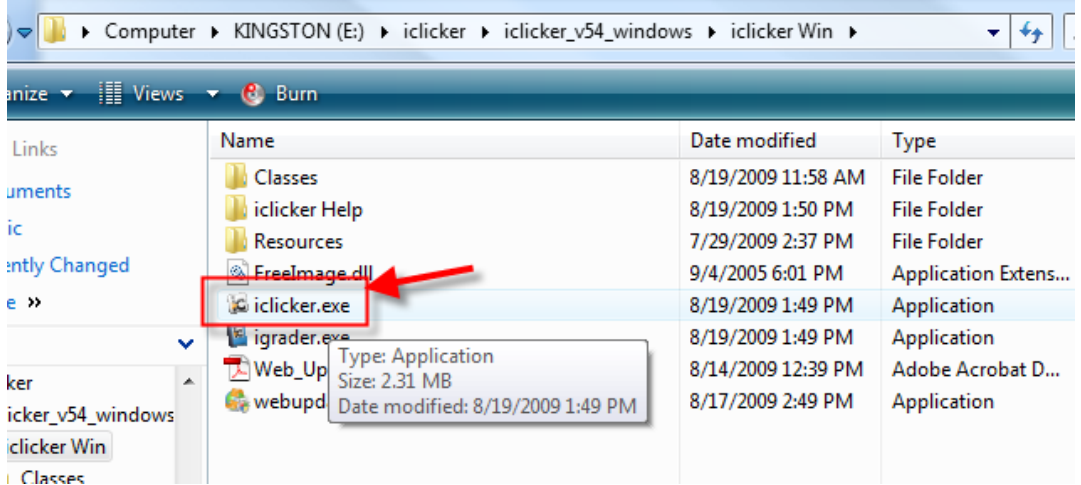

- 1. Go into the iclicker Win folder which is located in the iclicker\_v54\_windows folder.
- 2. Double-click iclicker.exe.

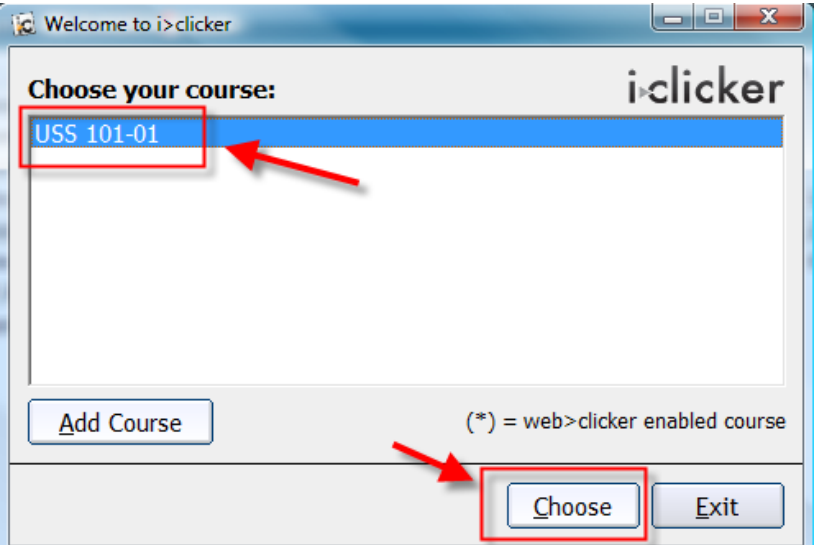

3. Make certain your course appears under **Choose your** Course. Then click **Choose**.

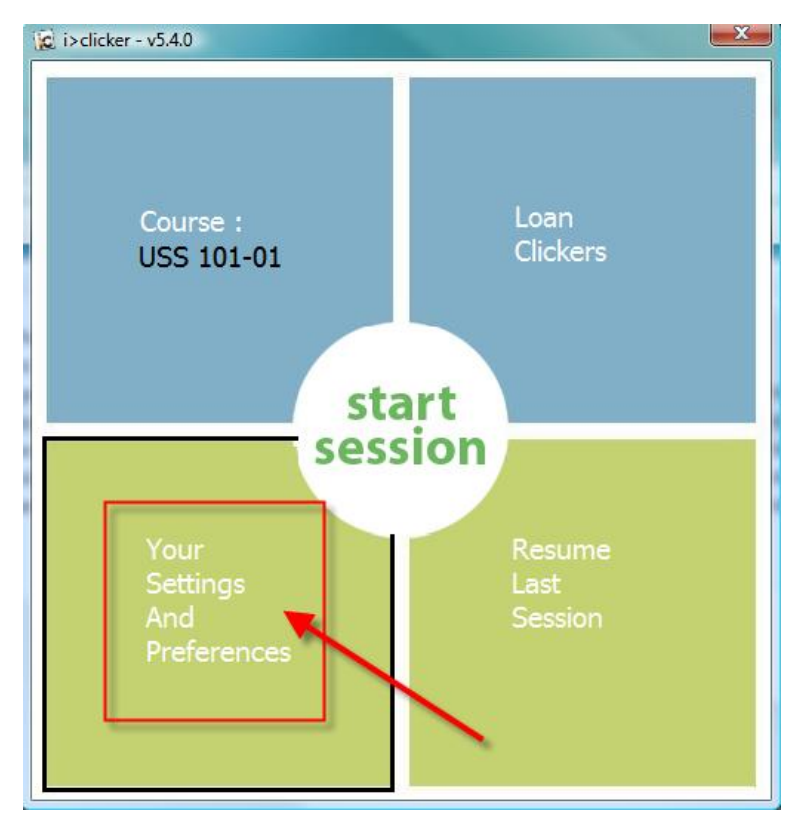

4. Click on "**Your Settings and Preferences**".

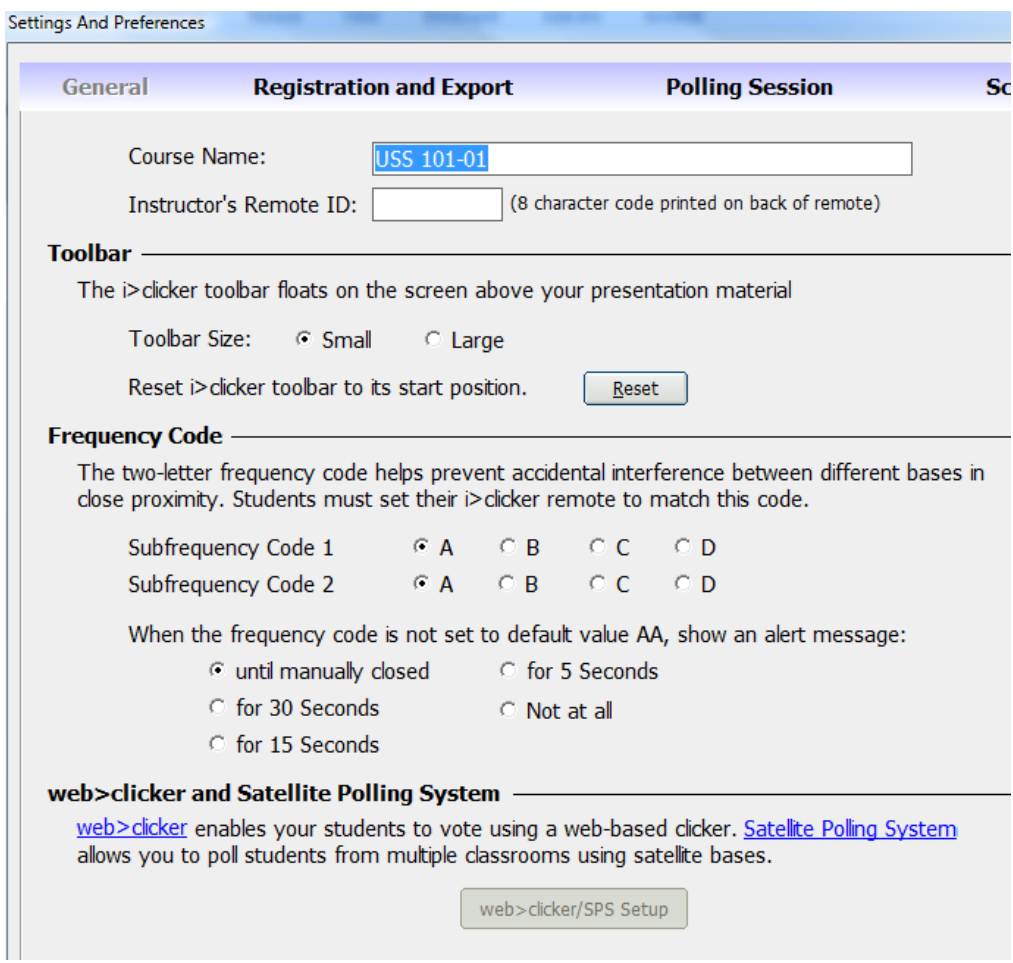

5. In the General tab, we recommend that you use all the default settings (as shown).

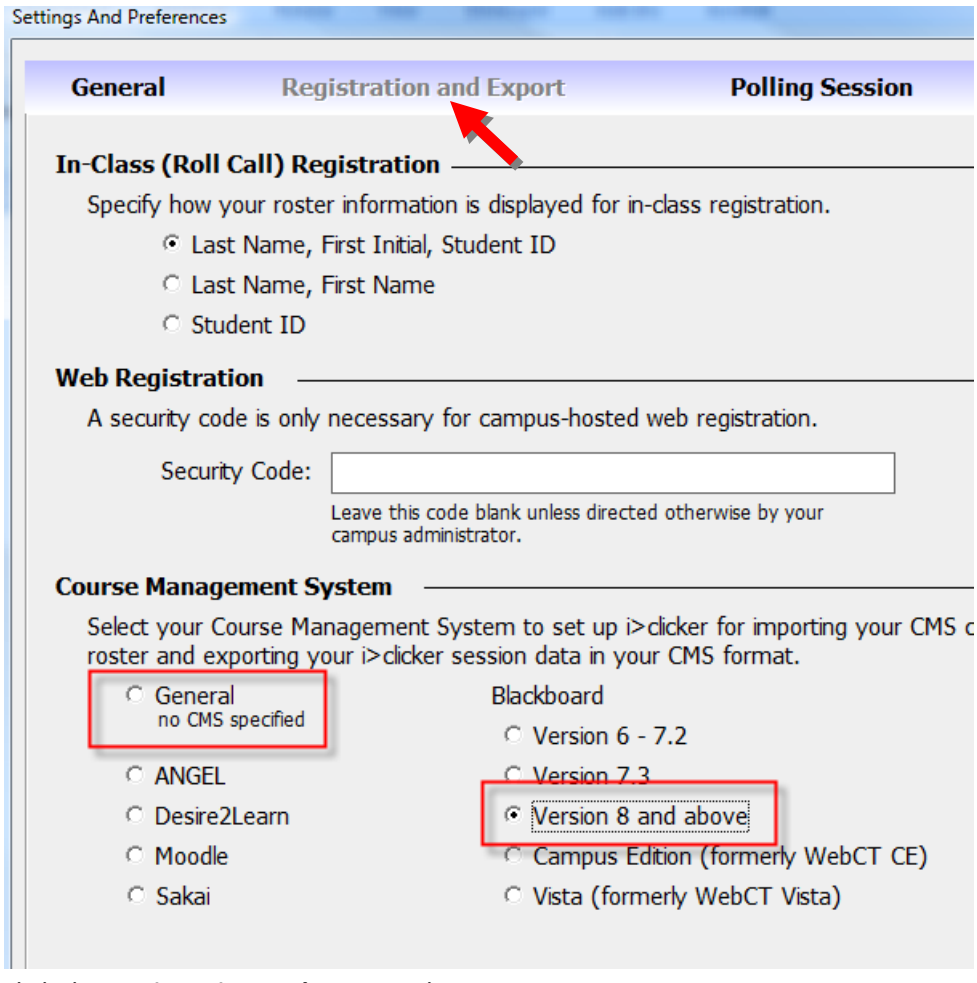

- 6. Click the **Registration and Export** tab.
- 7. Below the Course Management System section, do one of the following:
	- a. If you're not using iclicker with RIC's current Course Management System (Blackboard 9) then select **General no CMS specified**.
	- b. If you are planning on using iclicker with RIC's current Courses Management System (Blackboard 9) then select **Version 8 and above**.
- 8. Click the **Setting** tab.

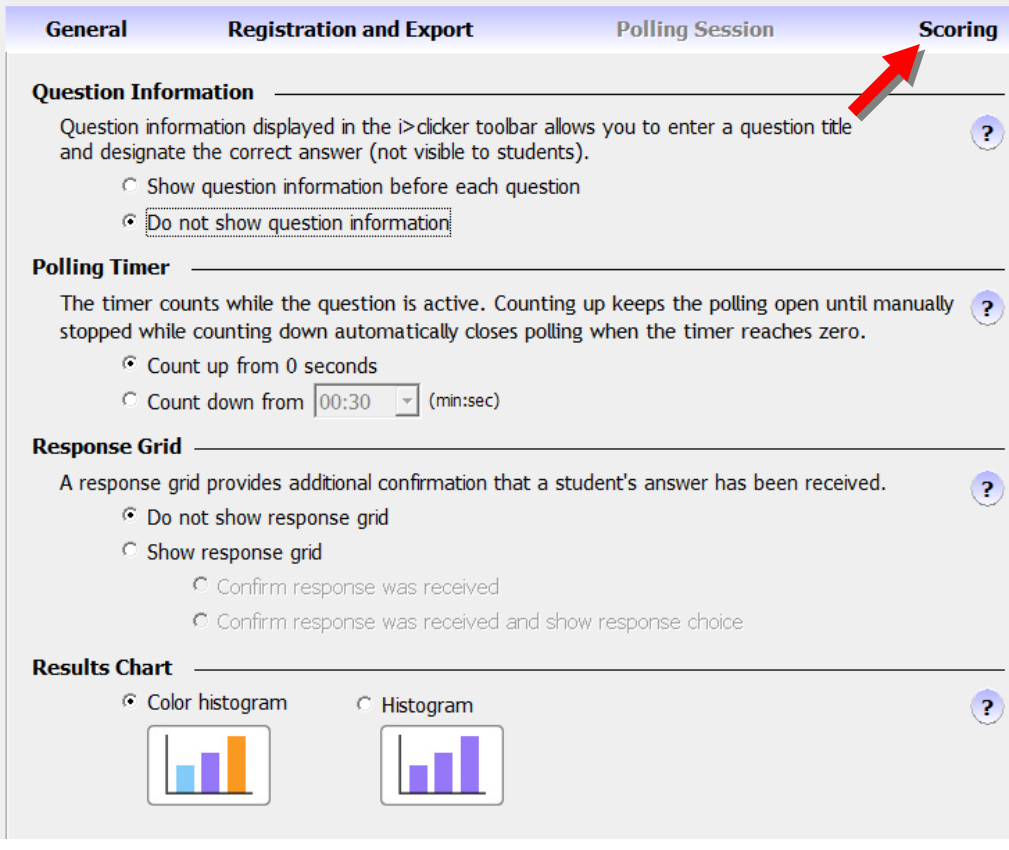

- 9. (Optional) Modify the settings if you wish.
- 10. Click the **Scoring** tab.

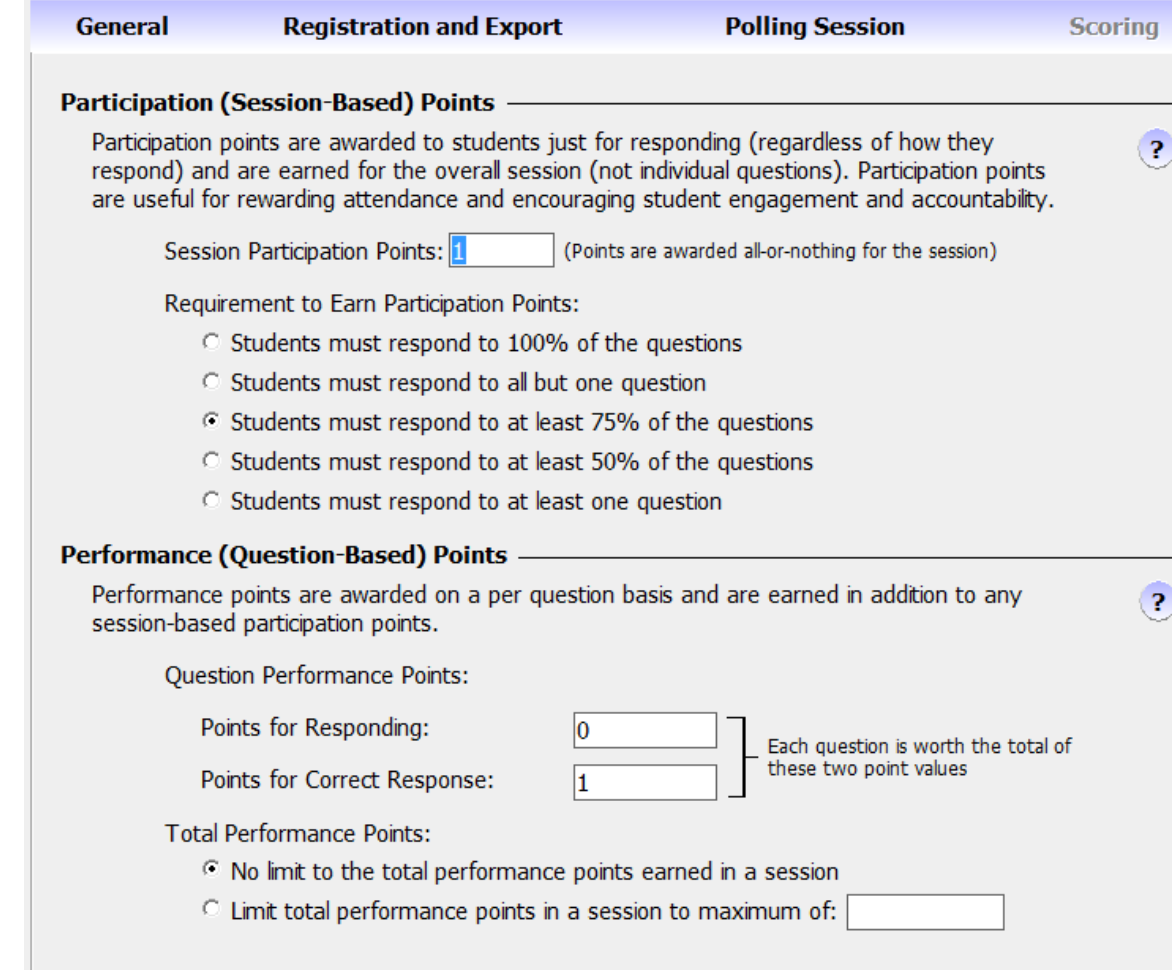

11. Change the settings to meet your class scoring needs.

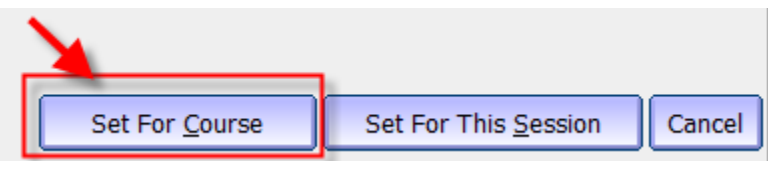

12. Click **Set For Course**.

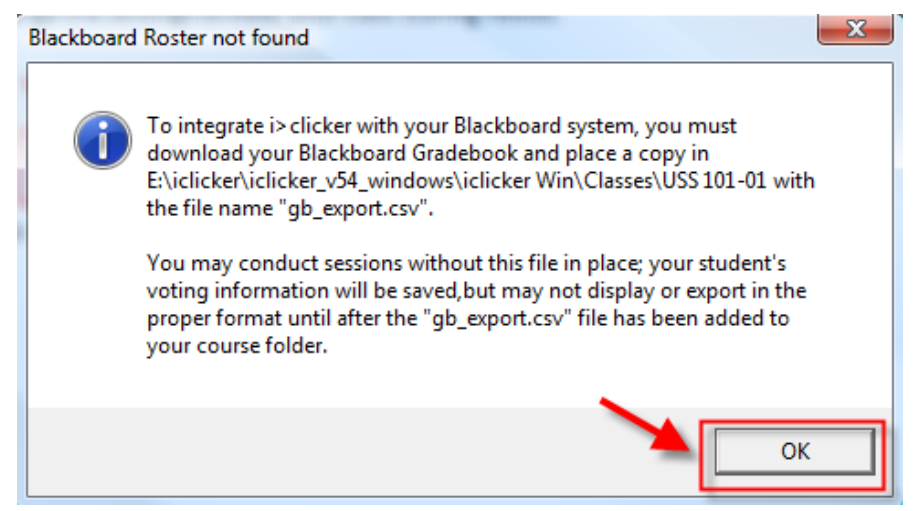

13. If you receive this window is because you selected Version 8 and above for the Course Management System back at step 7. You will need to download your Blackboard course's grade center. Refer to the "**Exporting Your Grade Center to Use the Roster in iGrader**" white paper.

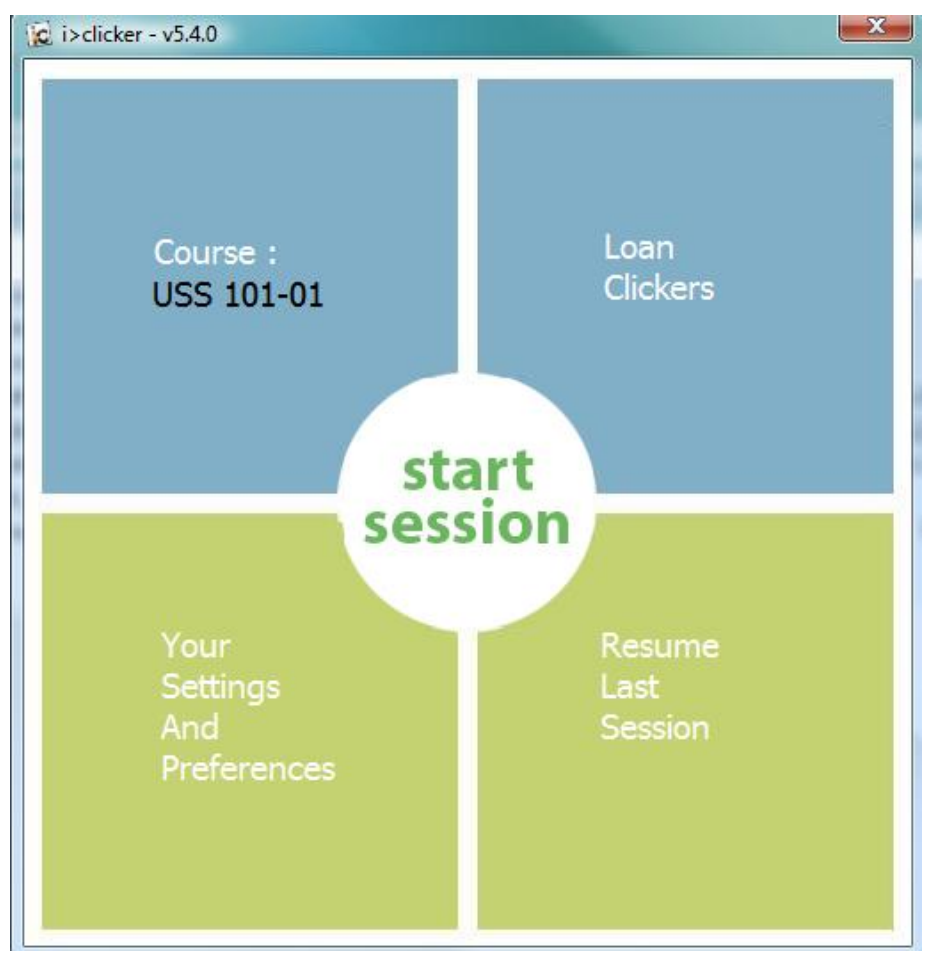

14. The main iclicker window reappears.